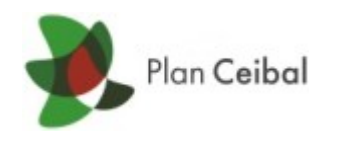

# **Configuración ADSL en Gnome**

# **Manual de configuración de una conexión ADSL en Gnome**

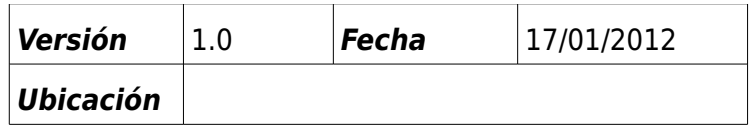

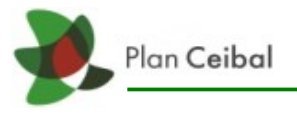

# **Configuración ADSL en Gnome**

El procedimiento va dirigido a profesores o alumnos que quieran realizar una conexión ADSL en su laptop. Las laptops que funcionan bajo este manual son las XO 1.5 y JumPc ya que estas cuentan con el entorno gráfico Gnome.

## **Procedimiento**

• Primero debemos iniciar la laptop e ingresar al entorno gráfico Gnome, ya en el escritorio debemos ir al Network Manager (las dos computadoras en el panel arriba a la derecha) dar click derecho y clickear la opción Editar las conexiones como se ve en la imagen.

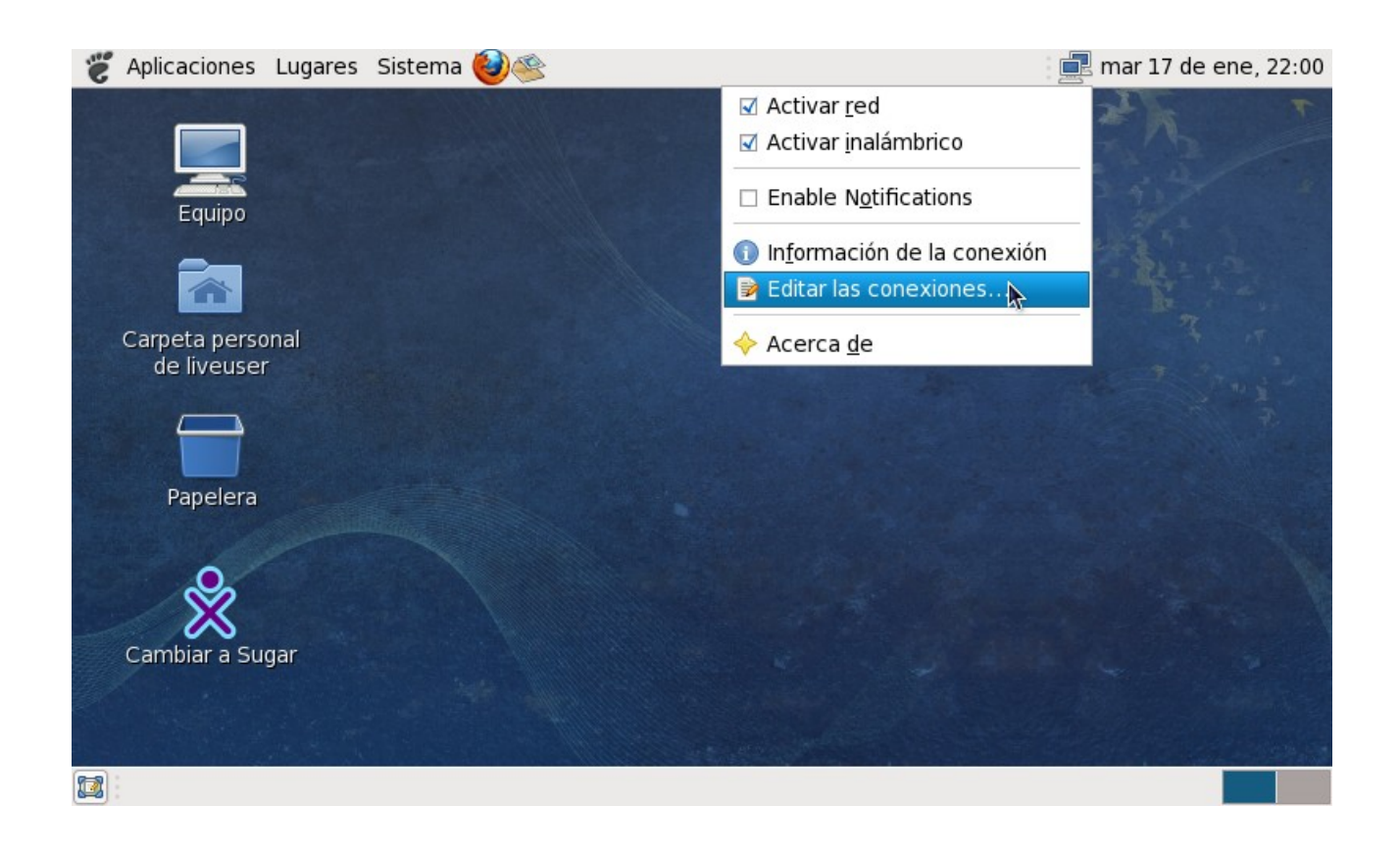

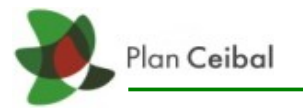

• En la venta Conexiones de red ir a la pestaña DSL y clickear Añadir para crear una nueva conexión ADSL.

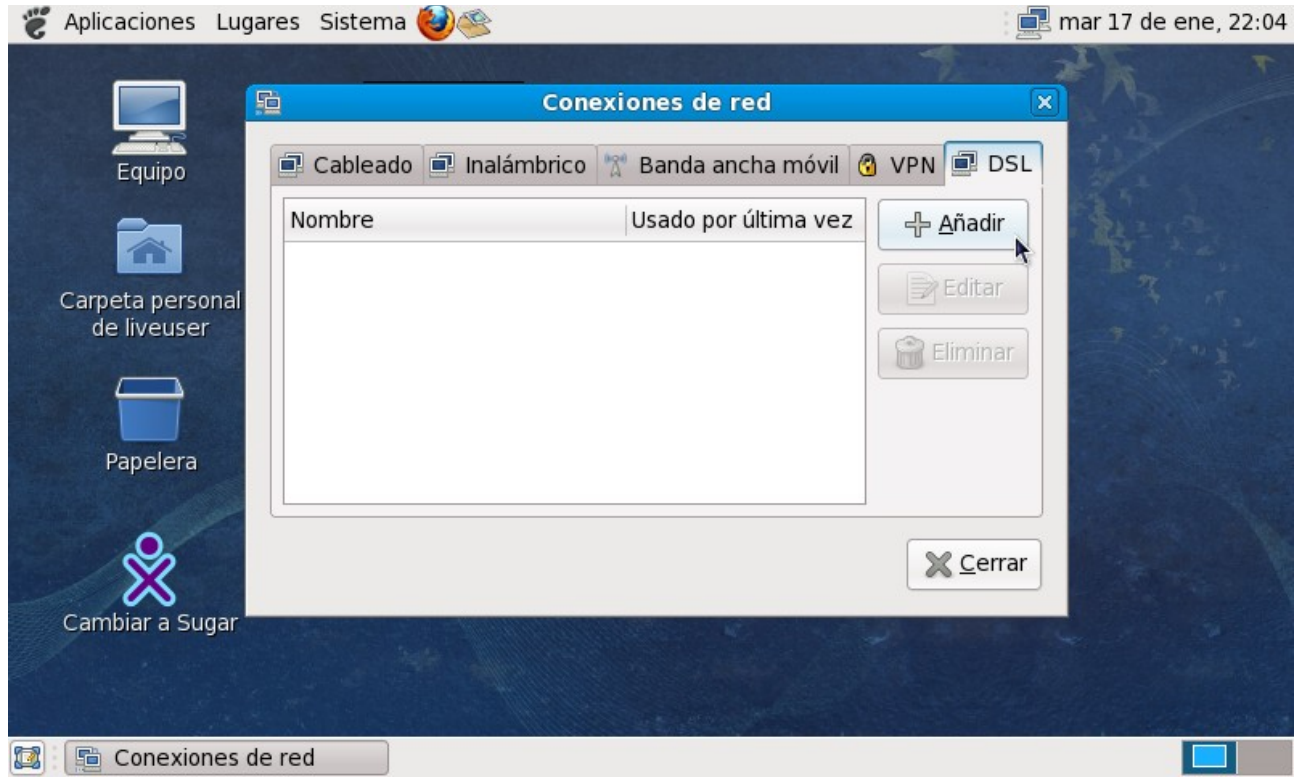

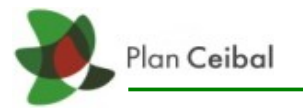

• Al clickear Añadir aparecerá está nueva ventana donde habrá que ingresar los datos de la conexión.

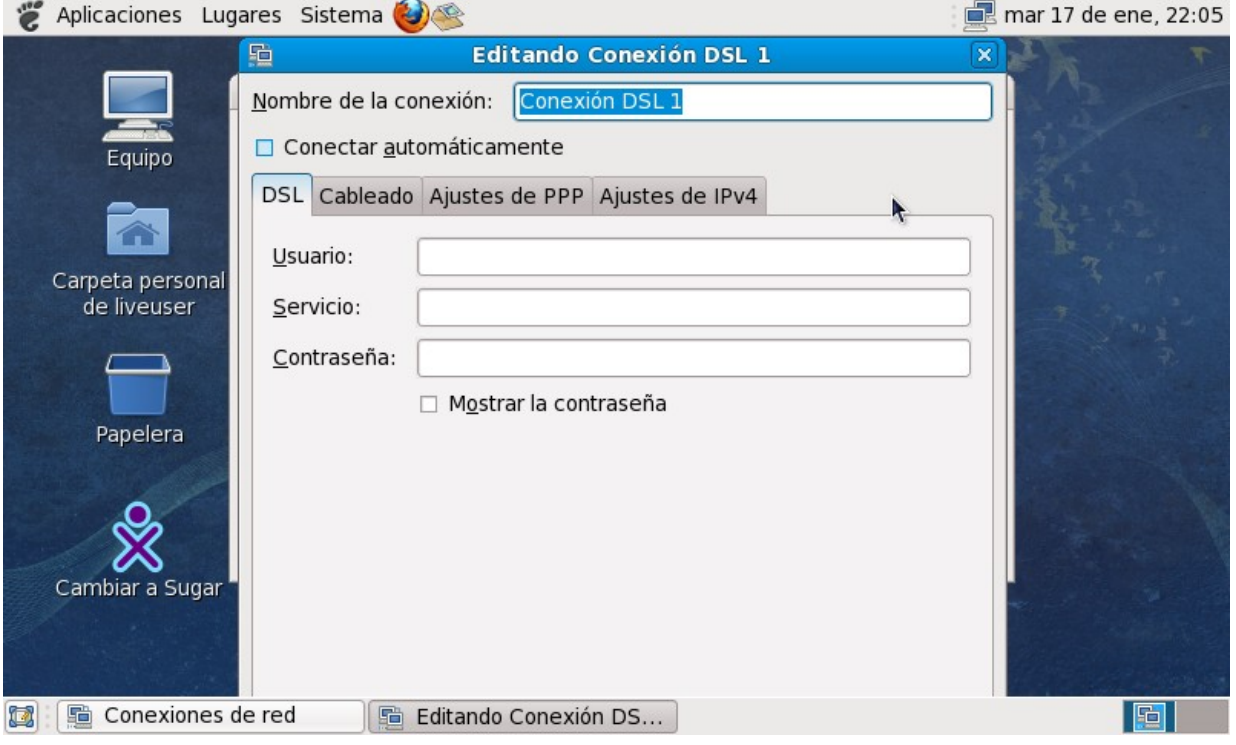

- A continuación le mostramos que significa cada campo:
	- Nombre de la conexión: Un nombre con el cual queremos identifcar la conexión.
	- Usuario: Acá va el usuario ADSL (ej: pepe@adsl04)
	- Servicio: No es necesario poner información.
	- Contraseña: La contraseña proporcionada por el servicio ADSL.

Luego le damos a aceptar y nuestra conexión ADSL está lista para usar, dando un click izquierdo en el Network Manager nos aparecerá la nueva conexión con el nombre que le dimos y nos podremos conectar a ella.

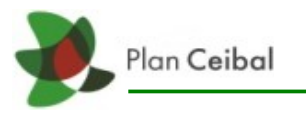

#### **Observaciones**

- Al agregar por primera vez una conexión ADSL, el sistema nos pedir ingresar una clave de administrador de conexiones, está clave no se puede perder porque cada vez que queramos modificar una conexión el sistema nos la va a pedir (esta clave no es la misma que la contraseña ADSL y tampoco tiene que ver con la clave de root).
- La última imagen en la cual debemos agregar los datos, la ventana en Gnome no muestra el botón de Aceptar por un tema de display de la laptop, para poder llegar al botón Aceptar debemos apretar la tecla Tab cuatro veces luego de ingresar la contraseña del ADSL (pasa únicamente en la JumPc).

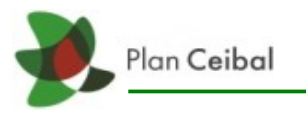

## **Control de cambios**

### **Modificaciones**

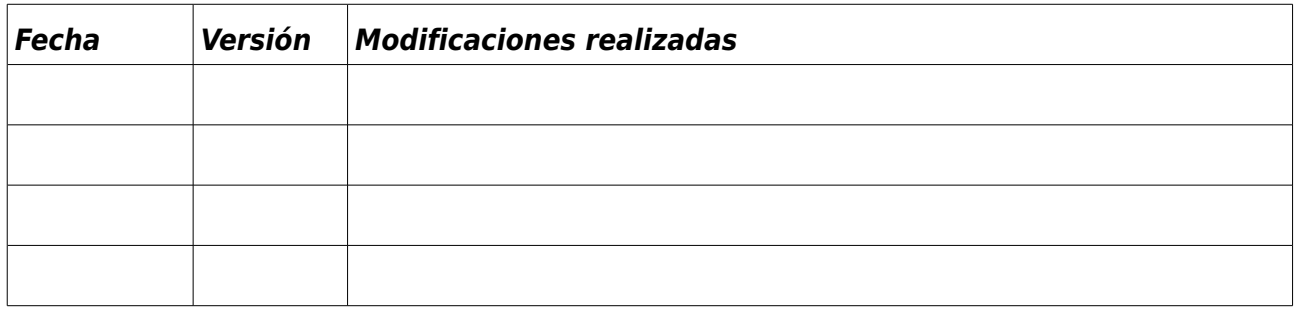

## **Revisiones**

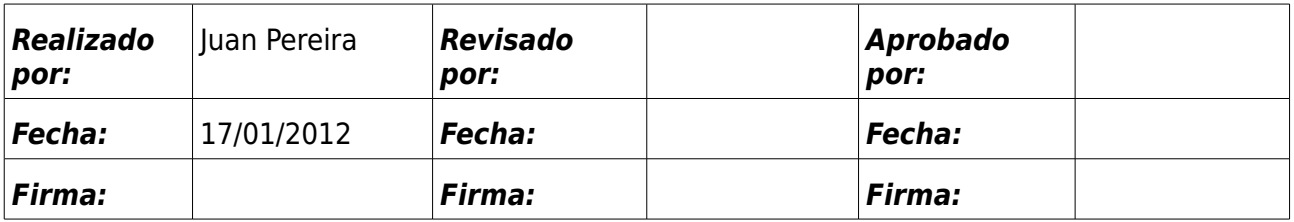